شركت ايده پرداز پيروز

## **سامانه الکترونیکی انتقال دستیاران تخصصی بالینی**

**وزارت بهداشت درمان و آموزش پزشکی**

سامانه الکترونیکی انتقال دستیاران تخصصی با<sup>لیب</sup>ا ن انتقال دستباران محصصى بالتينى

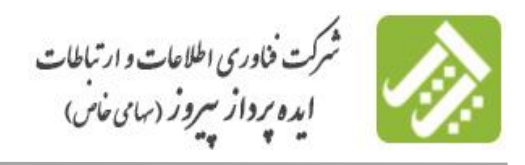

**سامانه الکترونیکی انتقال دستیاران تخصصی بالینی**

در حال حاضر متقاضيان انتقال در دانشگاه ها پس از اخذ مجوز از دانشگاه مبدا به حوزه هاي خدمات آموزشي دانشگاه ها معرفي مي گردند و سپس با صرف زمان و هزينه به دانشگاه مقصد مراجعه نموده و اقدام به ثبت تقاضاي انتقال و پيگيري آن مي نمايند. اين فرآيندها در فصول مختلف آموزشي صورت مي پذيرد. نرم افزار ثبت نام الكترونيكي متقاضيان انتقال وزارت بهداشت درمان و آموزش پزشكي در دانشگاه ها با هدف ثبت نام از متقاضياني كه در اقصي نقاط ميهن اسالمي ساكن مي باشند، طراحي و ارائه گرديده است . از ديگر اهداف اين سامانه ارتباط تنگاتنگ حوزه هاي معاونت آموزشي دانشگاهها از جمله ستاد و دانشكده و ... با فرآيند پذيرش داوطلب انتقال فراهم مي نمايد و موجب تسهيل در اتخاذ تصميمات مناسب براي دانشگاهها بر اساس آمارهاي بدست آمده از گروههاي پذيرفته شده دستياري قبل از حضور دستياران در دانشگاه، مي گردد. ضمناً اين سامانه موجب استفاده كارآمدتر از نيروي انساني، كاهش حجم استفاده از منابع فيزيكي همانند كاغذ و پرينتر و اطالع رساني كليه قوانين و آيين نامه ها از طريق سايت، ارسال مدارك الزم توسط متقاضي در دانشگاهها مي گردد.

معاونت آموزشي وزارت بهداشت درمان و آموزش پزشكي، ورود شما را به سامانه الكترونيكي دستياران انتقال خيرمقدم گفته و مفتخر است كه در راستاي تكريم ارباب رجوع و تحقق دولت الكترونيك و احترام به وقت و سرمايه شما، با ايجاد اين سامانه به صورت الكترونيكي و غيرحضوري پاسخگوي شما باشد. خوشحال مي شويم كه امكان تحصيل تمام كساني كه عالقمند به تحصيل در دانشگاه هاي علوم پزشكي مقصد در سراسر كشور هستند را فراهم سازيم. بنابراين با توجه به ظرفيت محدود در هر دانشكده در دانشگاه مورد درخواست، درخواست هاي واجد شرايطي كه فقط از طريق اين سامانه توسط دستيار متقاضي انتقال ثبت شده باشند، در كميسيون ويژه انتقال بررسي و به ترتيب اولويت موافقت بعمل خواهد آمد.

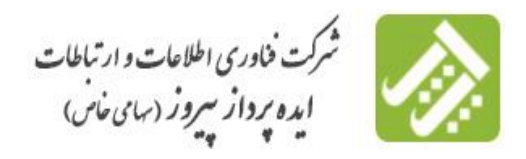

سامانه الکترونیکی انتقال دستیاران تخصصی با<sup>لیب</sup>ا ن انتقال دستباران محصصى بالتينى

## **صفحه ورود به سامانه درخواست های انتقال دستیاران :**

دستياريي و كد ملي از طريق دكمه ثبت درخواست انتقال جديد وارد فرم ثبت نام انتقال مي شود.

دستيار پس از كليك بر روي سامانه درخواست انتقال، صفحه زير را مشاهده مي نمايد كه جهت درخواست انتقال با استفاده از شماره

م<br>(ال) وزارت بعدائت دمان وآموزش زنشی **ID** .<br>پیدین زیر ح<del>لا دخواست انت</del>ال دستاران .<br><mark>ي</mark> و اگاهي از شرايط انتقالي و آماده کردن اطلاعات و مدارك مورد نياز و <sup>@</sup> دستبار گرامې لظفا پس از مطالعه اطلاعیه مندرج در سایت معاونت آموزش<mark>.</mark> .<br>اسکن مدارك به اين صفحه مراجعه نماييد <sup>©</sup> دستبار گرامې لطفا قبل از کامل کردن فرم درخواست انتقالې موارد مربوط<mark>نه ایبی نامه انتقال دستیناران</mark> را که در زیر ذکر شده است. به دقت مطالعه<br>تم<mark>ایید. سپس نسبت به بر کردن فرم درخواست انتقالې خود اقدام تمایید.</mark> .<br>ب به بر کردن فرم اقدام نمایید. ® دستبار گرامې لطفا قبل از کامل کردن فرم درخواست انتقالې راهنماې سا<mark>ن</mark>انه را از ا<mark>ينجا مطالعه</mark> .<br>به دخیره اطلاعات، ثبت نام شما ثبت خواهد شد. پس از آن با مراجعه به آین<br>: را بیگیری نمایید . .<br>© پس از تکميل فيلدهاي مربوطه و ارساله اسکن مدارك با کليك بر روي دک<mark>ه</mark><br>صفحه، با وارد نمودت <u>کد ملح، و شماره دستباري م</u>ي توانيد مراحل ثبت نام خو<mark>د</mark> <sup>©</sup> لبیت نام نتها از طریق رایانه و به کارگیری مرورگر های Google chrome و <mark>:</mark><br>جهت نیت نام استفاده نگردد) Internet Explo انجام گیرد. (از مرورگر Microsoft Edge و گوشت هاک موبایل © در صورت استفاده از مرورکر Mozilla Firefox ابتدا بر روی دکمه اولویت <mark>با</mark> کلیك نمایید و از استخاب نمایید در صورتیکه پنجره اولویت ها باز<br>تکردد منوعه Bell ( Help-> Restart with Add-ons Disabled Good) و استرده همزماه کلید Be <sup>©</sup> در صورت نمایش بنجره هشدار ها (Alarm) در زمان ثبت نام، به هنج <mark>ش</mark>وان گزینه Prevent this page from creating additional dialogs در پایین بنجره<br>هشدار انتخاب نگردد. .© پس از بررسې کارشناسان اموزش، در صورتې که مدارك و اطلاعات<mark> شما ناقص باشد براې شما بيغامې ارسال مې کردد، پس از ورود از طريق شماره</mark><br>دستبارې و کد ملې با مشاهده پيام کارشناس با مصمون "مدارك شما دا<mark>نې نقص مې باشد"، نسبب به </mark> ® دستیار گرامی لازم به ذکر است که در صورت موافقت با درخواسی<mark>ه</mark> انتقالی در دانشگاه محل تحصیلیات، لازم است که مدارك و اطلاعات مورد نیاز برای<br>دانشگاه با دانشگاه های مقصد انتخابی را از طریق همین سامانه ارس<mark>ا</mark>ن و تکمیل نمایید <sup>©</sup> قابل توجه معاونین آموزشت و کارشناسان مجترم دانشگاه های ع<mark>د</mark>وم پزشکت سراسر کشور در حصوص ایین نامه <sup>ا</sup>نقامای انتقالت دستباران تخصصت<br>در سامانه. <u>دریافت اس نامه</u> .<br>© جهت بيگيرې وضعيت درخواست انتقالې از طريق همين صفحه با <mark>ا</mark> .<br>سنفاده از شماره دست<mark>بارې و کد ملې ا</mark>قدام نماييد. \* !!!) شرايط و مقرات انتقالی دستباری را به طور کامل مطالعه کرده ام و <mark>با</mark> آب موافق می بان .<br>با شده خود، شماره دانشجويې و کذ ملې را وارد نماييد براي ثبت درخواست انتقالي دستياري جديد يا بيگيري<mark>.</mark>درخواست انتقالي تا » شماره دان \* کد ملہ : تبت درخواست جدید یا پیگیری درخواست تبت شده

طراحتی و برنامه تویستی توسط شرکت ایده پرداز پیروز متی باشد- ippsoft.com@1395

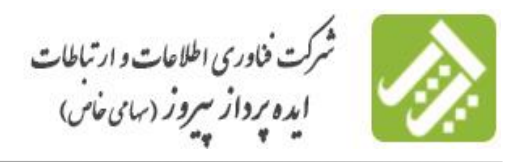

سامانه الکترونیکی انتقال دستیاران تخصصی با<sup>لیب</sup>ا ن انتقال دستباران محصصى بالتينى

## **فرم ثبت نام انتقال**

پس از كليك بر روي دكمه ثبت درخواست انتقال جديد وارد فرم ثبت نام مي شود كه در ابتدا مشخصات شناسنامه اي و اطالعاتي در رابطه با مقطع، رشته، دانشكده، تعداد واحد هاي گذرانده شده، ميانگين كل تاكنون ... را مشاهده نموده و در ادامه تعداد نيمسال مشروطي ، معدل ترم قبل، دلايل تقاض<mark>ي</mark>ي انتقال را وارد مي نمايد :<br>**الم** 

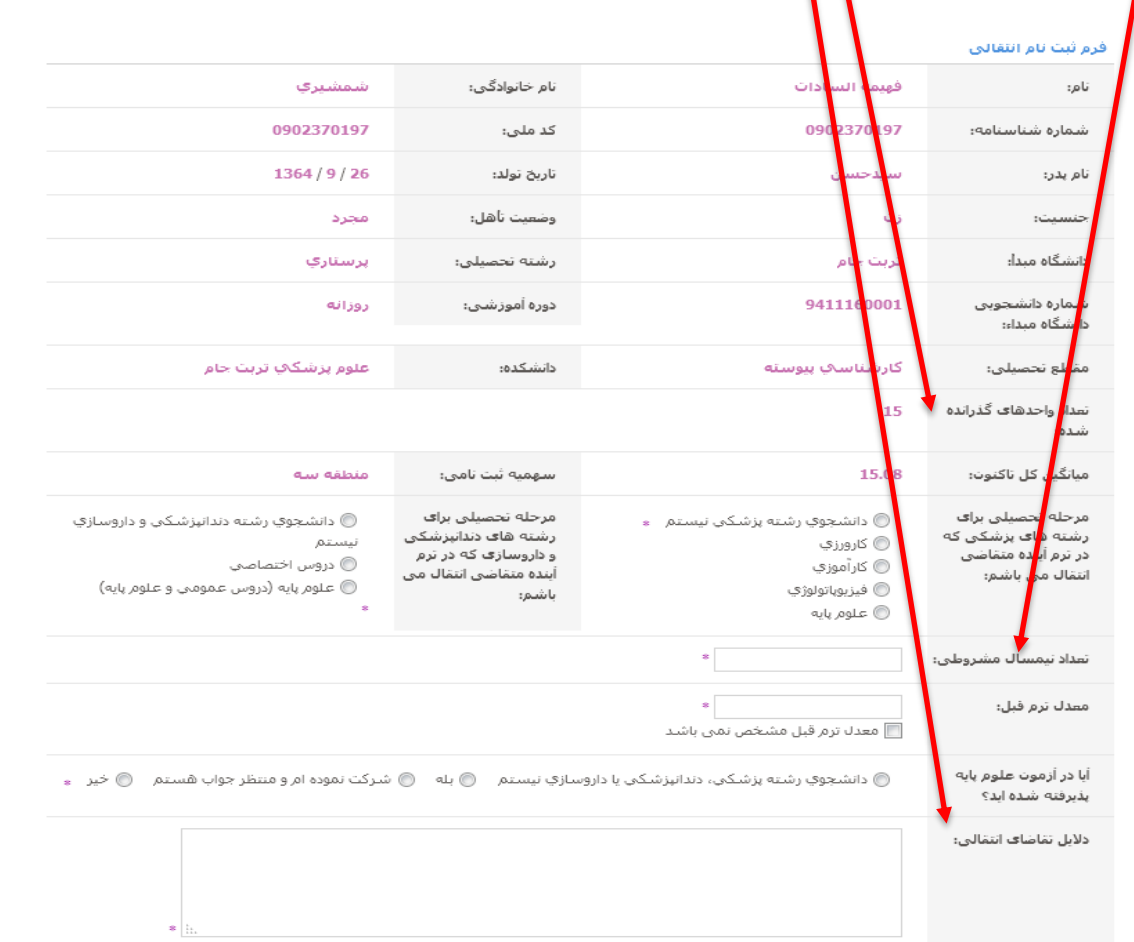

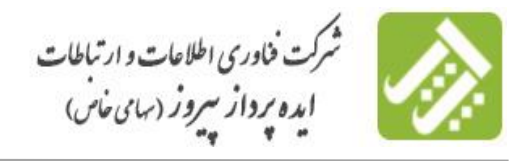

سامانه الکترونیکی انتقال دستیاران تخصصی با<sup>لیب</sup>ا ن انتقال دستباران محصصى بالتينى

در ادامه فرم ثبت نام، در قسمت اولويت هاي دانشگاه هاي مقصد انتخابي مطابق شكل زير بر اساس اولويت، دانشگاه مقصد را انتخاب مي نمايد. الزم به ذكر است در صورتي كه متقاضي چندين دانشگاه را جهت انتخاب مقصد در نظر داشته باشد با استفاده از دكمه اضافه كردن سطر به اولويت هاي انتخابي مي تواند انتخاب هاي ديگري نيز داشته باشد :

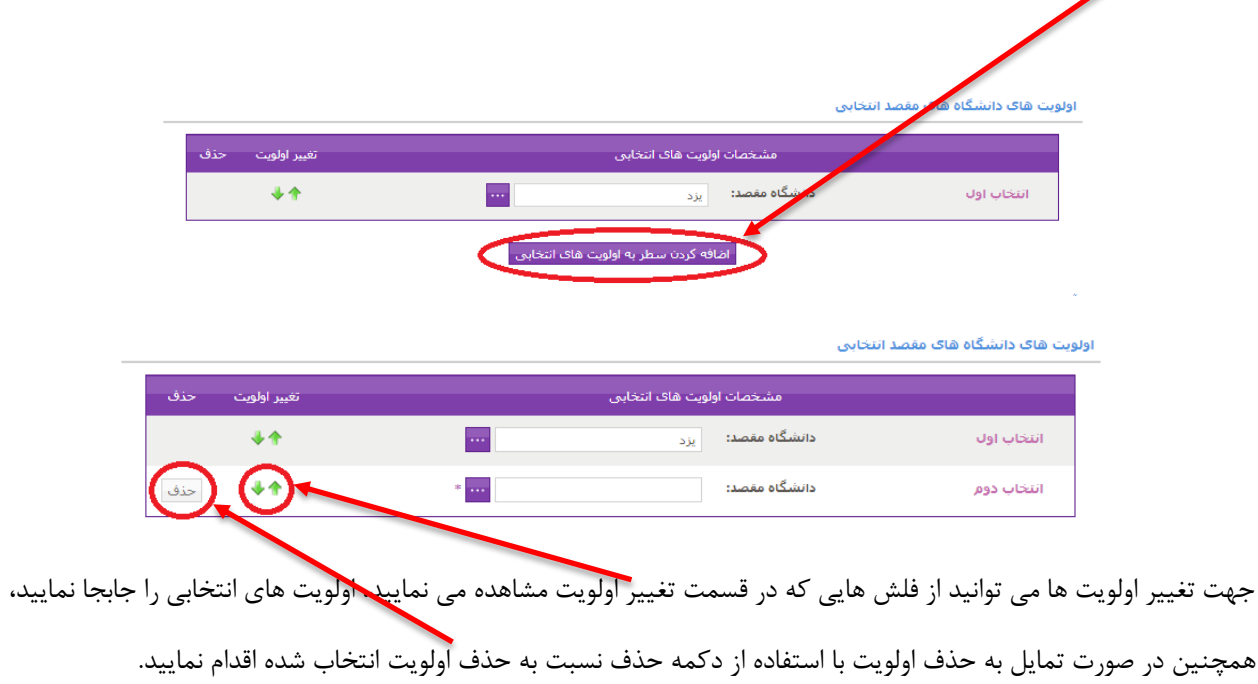

پس از انتخاب دانشگاه مقصد دستيار فيلد هاي آدرس محل سكونت فعلي خود را تكميل مي نمايد :

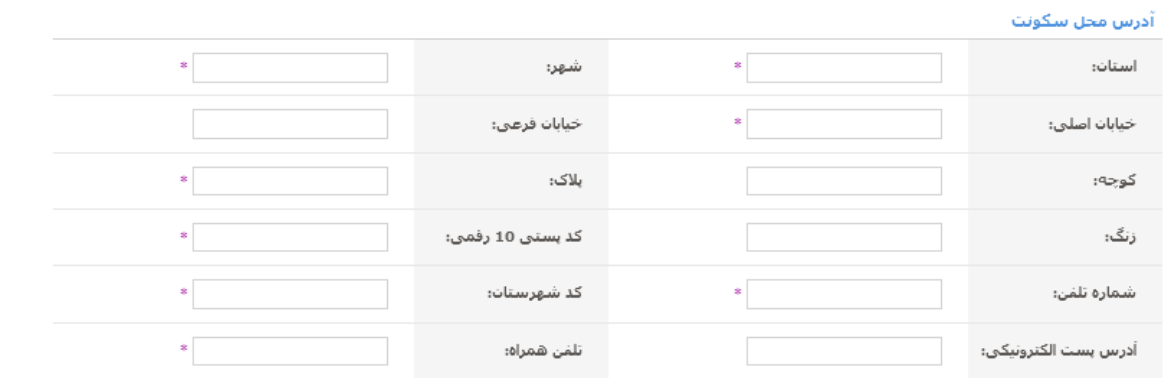

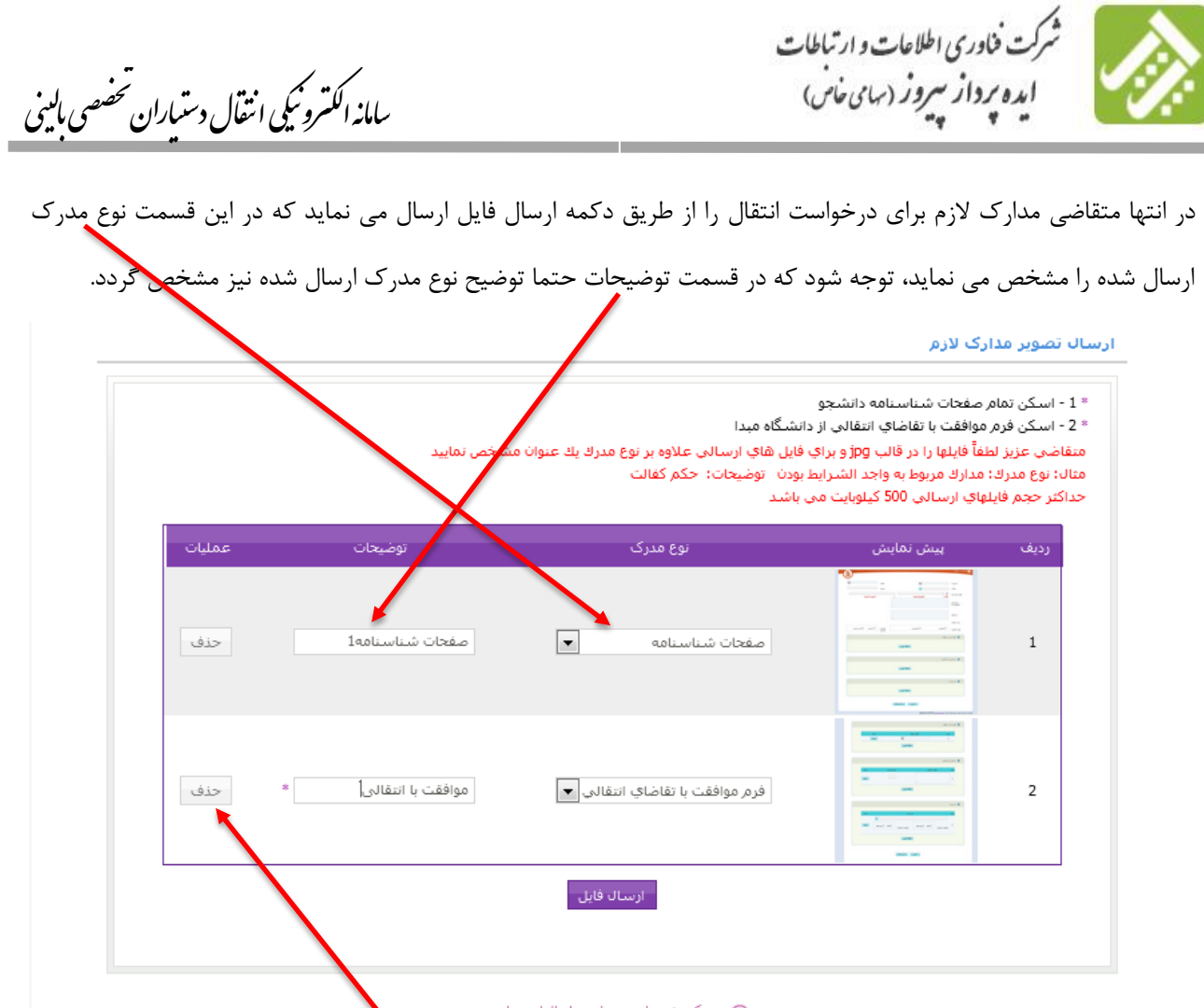

@ پر گردن موارد ستاره دار الزامی است

الزم به ذكر است در صورتي كه مدركي به اشتباه ارسال گرديد با استفاده از دكمه حذف مي توانيد مدرك ارسال شده را حذف نماييد . پس از تكميل فرم ثبت نام درخواست انتقال دكمه ذخيره اطالعات را كليك نموده تا كد رهگيري ثبت نام را از سامانه دريافت نماييد.

جهت پيگيري وضعيت درخواست خود از طريق همين صفحه با درج شماره دستياريي و كد ملي مي توانيد اقدام نماييد .

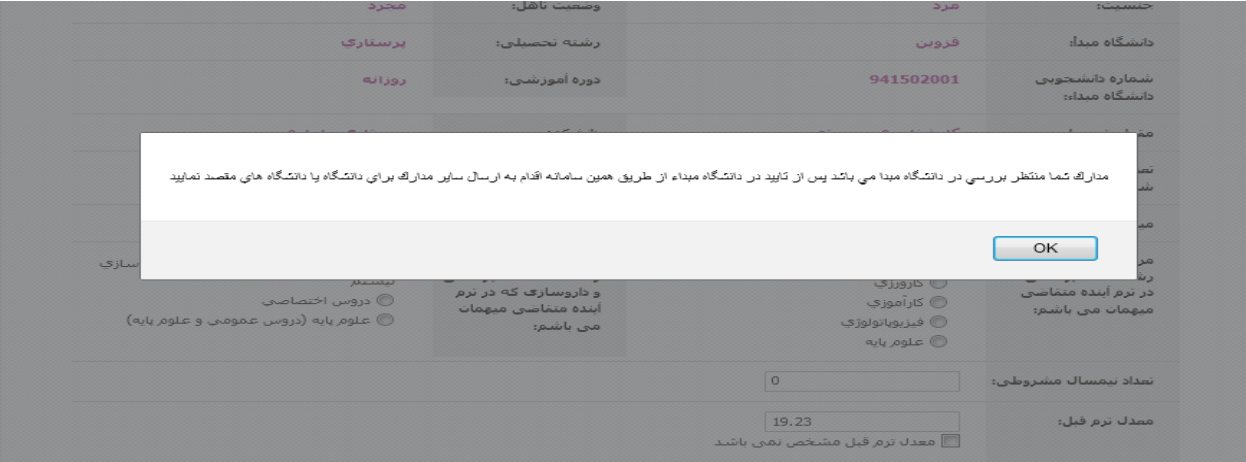

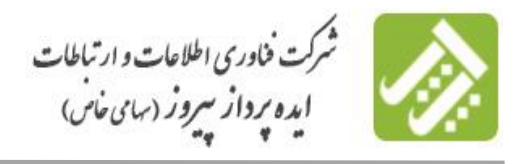

سامانه الکترونیکی انتقال دستیاران تخصصی با<sup>لیب</sup>ا ن انتقال دستباران محصصى بالتينى

جهت پيگيري درخواست انتقال خود از طريق همين صفحه با درج شماره دستياريي و كد ملي و با كليك بر روي كليد پيگيري

درخواست انتقال ثبت شده مي توانيد وضعيت ثبت نام و بررسي هاي صورت<mark>\</mark> گرفته توسط كارشناسان دانشگاه را مشاهده نماييد.

<sup>⑥</sup> جهت بيگيري وضعيت درخواست انتقالاي از طريق همين صفحه با استفاده از شمار<mark>ه</mark> دانشجوي<sup>ي</sup> و كل<sub>ا</sub>ملاپ اقدام نماييد .

<sup>@</sup> دانشجوې گرامې لازم به ذکر است که در صورت موافقت با درخواست در دان<mark>ش</mark>گاه محل تحص<mark>د</mark>لتان، لازم است که مدارك مورد نياز براې دانشگاه يا<br>دانشگاه هاې مقصد انتخابې را از طريق همين سامانه ارسال نماييد و در انتها<mark>حتما دکمه ذخ</mark> دانشگاه هاي مقصد مورد بررسې قرار گيرد در غير اينصورت درخواست شما برر<mark>س</mark>ي نمي گردد.

⊛ پس از بررسې کارشناسان آموزش، در صورتې که مدارك و اطلاعات شم<mark>ه</mark> ناقص باشد <mark>د</mark>اې شما پيغامې ارسال مې گردد، پس از ورود از طريق<br>شماره دانشجويې و کد ملې با مشاهده پيام کارشناس با مضمون "مدارك شما داراې نقص<mark> مې باشد "</mark> ، در

شرایط و مقرات را به طور گامل مطالعه گرده ام و موافق می باشم $\boxtimes$ 

براې پيگيرې درخواست انتقالې ثبت ش<mark>د</mark>ه خود، ش<mark>د</mark>اره دانشجويې و کد ملې را وارد نماييد. 941535005 \* شماره دانشجویی: | 4011704563 \* کد ملي:

بیگیري درخواست انتقالی ثبت شده

پس از كليك بر روي كليد پيگيري درخواست انتقال ثبت شده، پيغام هاي سامانه را مشاهده مي نماييد. اين پيغامها با توجه به وضعيت بررسي درخواست متقاضي مي توانند متفاوت باشند. با كليك بر روي كليد ok مي توانيد توضيحات كارشناس بررسي كننده در خصوص مخالفت با درخواست انتقال و يا نقص مدارك و اطالعات در دانشگاه مبداء و مقصد را مشاهده نماييد.

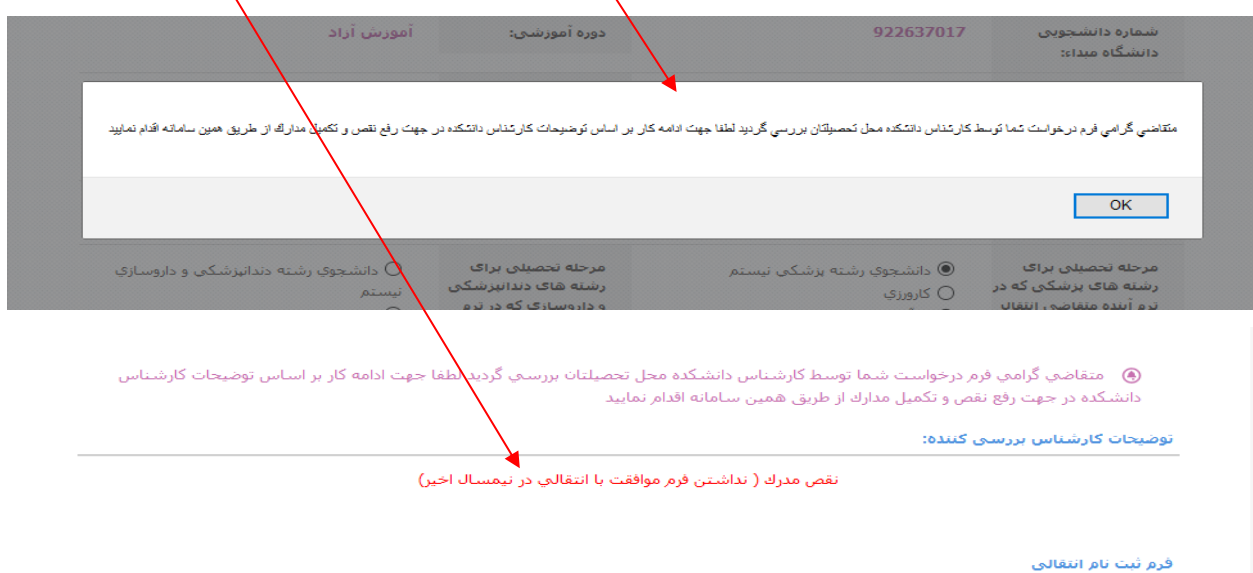

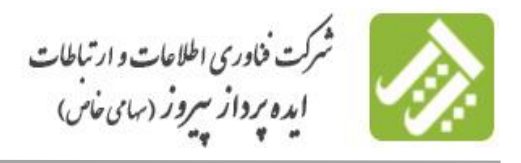

سامانه الکترونیکی انتقال دستیاران تخصصی با<sup>لیب</sup>ا ن انتقال دستباران محصصى بالتينى

الزم به ذكر است در صورت تاييد و موافقت دانشكده پيغام زير را مشاهده مي نماييد.

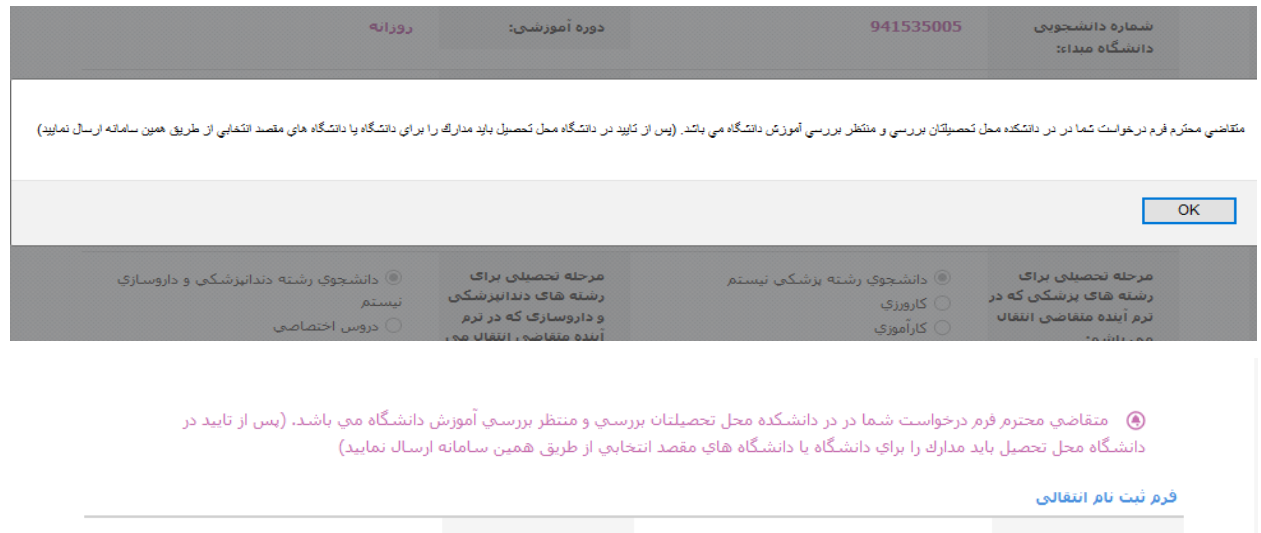

پس از تاييد دانشكده در صورت موافقت با درخواست در دانشگاه مبداء و توزيع درخواست انتقال شما به دانشگاه يا دانشگاه هاي

مقصد پيغام زير را در زمان پيگيري درخواست انتقال مشاهده مي نماييد.

ليگيري درخواست انتقالي ثبت شده  $\mathbb{I}$ 

وضعيت هاي اصلاح و بررساي دانشگاه هاي مقصد بر روي درخواست انتقالاي

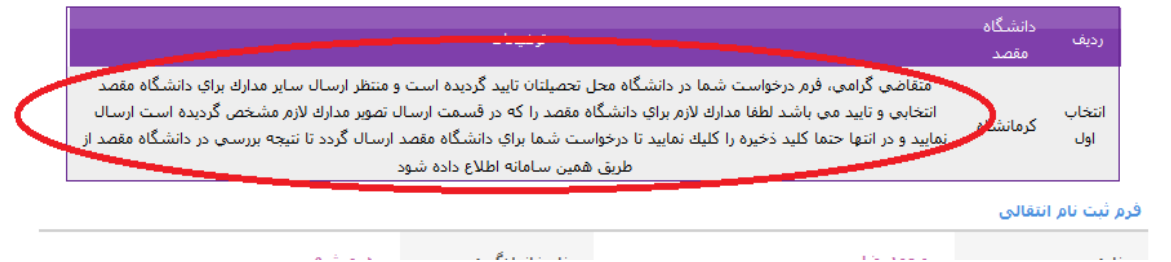

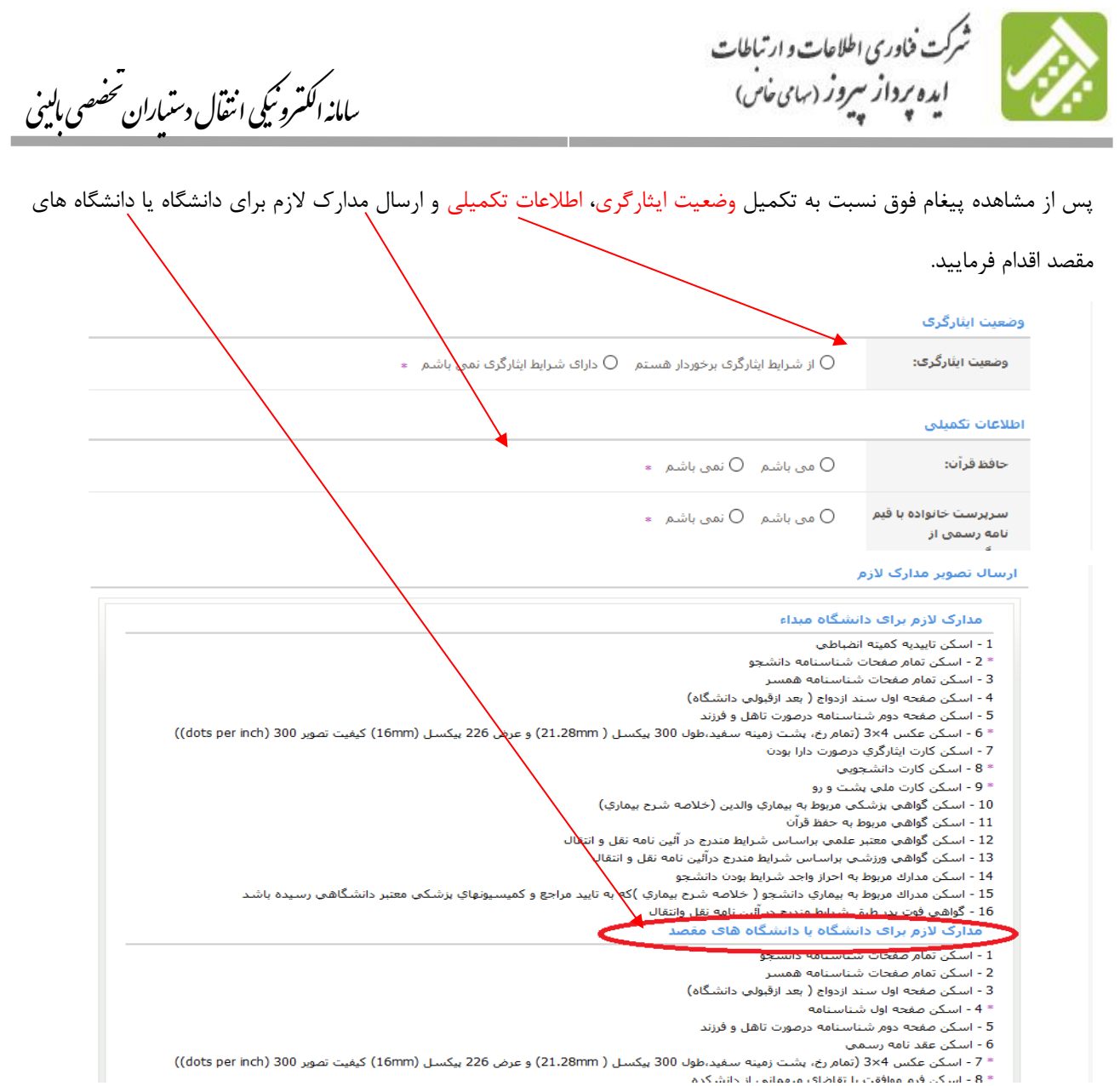

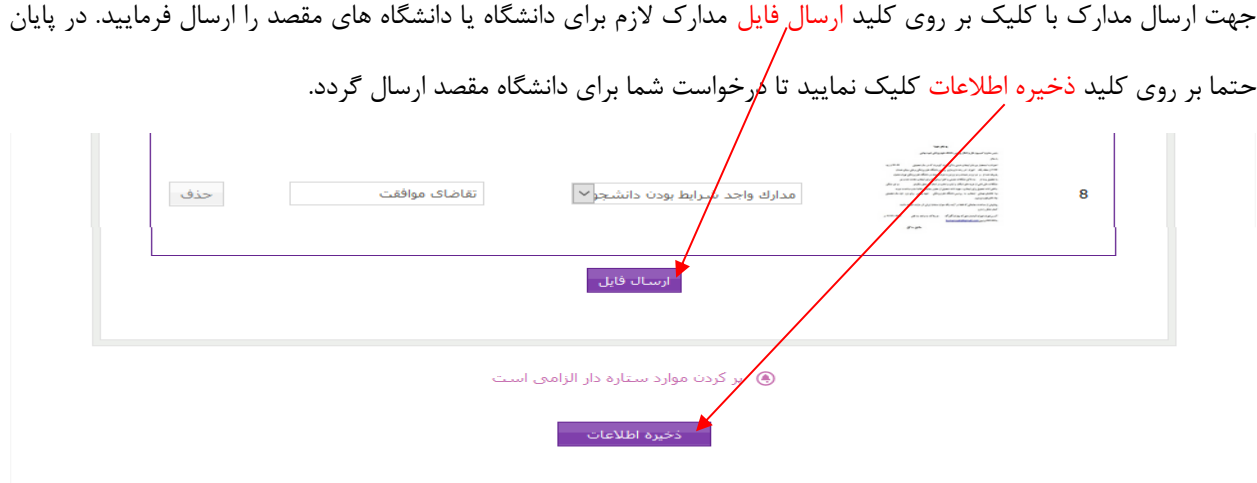

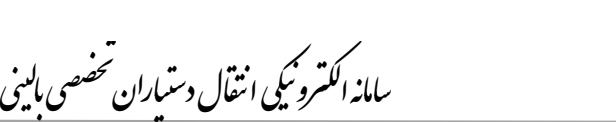

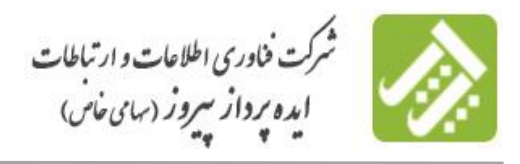

**نکته:** توجه فرماييد تا زماني كه اطالعات تكميلي و مدارك الزم توسط متقاضي انتقال براي دانشگاه مقصد كامل نگردد درخواست ارسال شده از دانشگاه مبداء براي كارشناسان دانشگاه مقصد غير فعال مي باشد. پس از تكميل اطالعات توسط متقاضي كارشناسان دانشگاه هاي مقصد مي توانند نسبت به بررسي درخواست ثبت شده توسط متقاضي انتقال اقدام نمايند.

الزم به ذكر است پس از ذخيره اطالعات براي دانشگاه يا دانشگاه هاي مقصد انتخابي تا زمان دريافت و مشاهده نتيجه نهايي بررسي توسط دانشگاه يا دانشگاه هاي مقصد انتخابي از طريق سامانه نسبت به پيگيري درخواست انتقال از طريق شماره دستياريي و كد ملي اقدام فرماييد.